## **MY ROTO QUICK START GUIDE**

1. Navigate to the rotometrics.com homepage and click **MyRoto** In the upper right-hand corner.

2. Select **Register for MyRoto** 

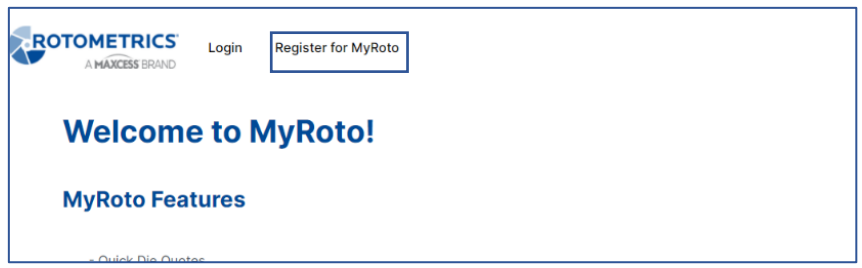

3. Fill in all required information. Once your registration has processed you will receive an email with your username and password.

You can now begin using MyRoto.

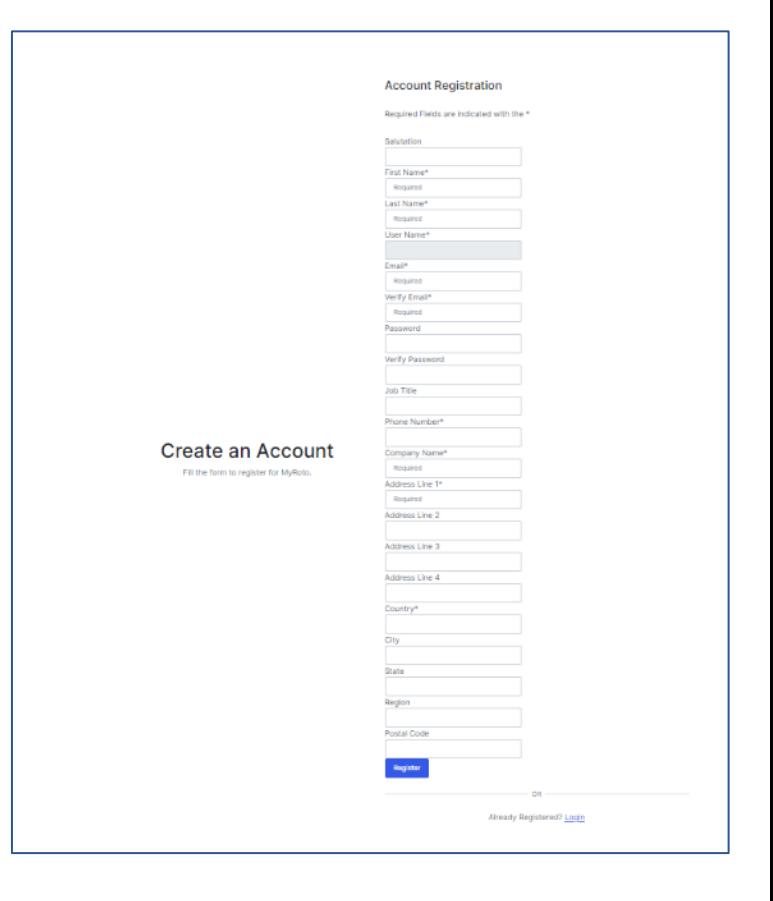

## **QUOTE/ORDER**

1. Navigate to the **Quote/Order**. Select the **Type of Die, Cutting Material,** and **Label Shape.**

2. Fill in the quote specifications and click **Quote.**

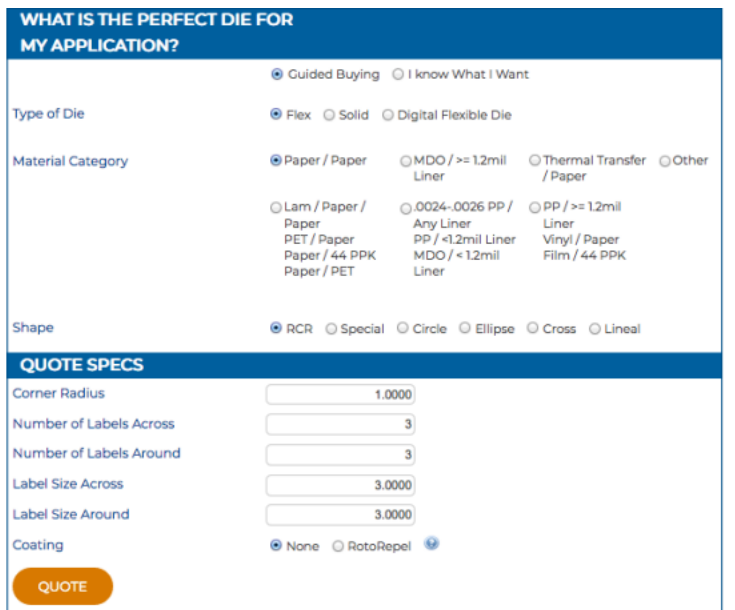

3. From the **Product Comparison**, select the product rated to cut the material selected.

Click either **Save Quote** (to return at a later time) or **Configure Order** to proceed with quote.

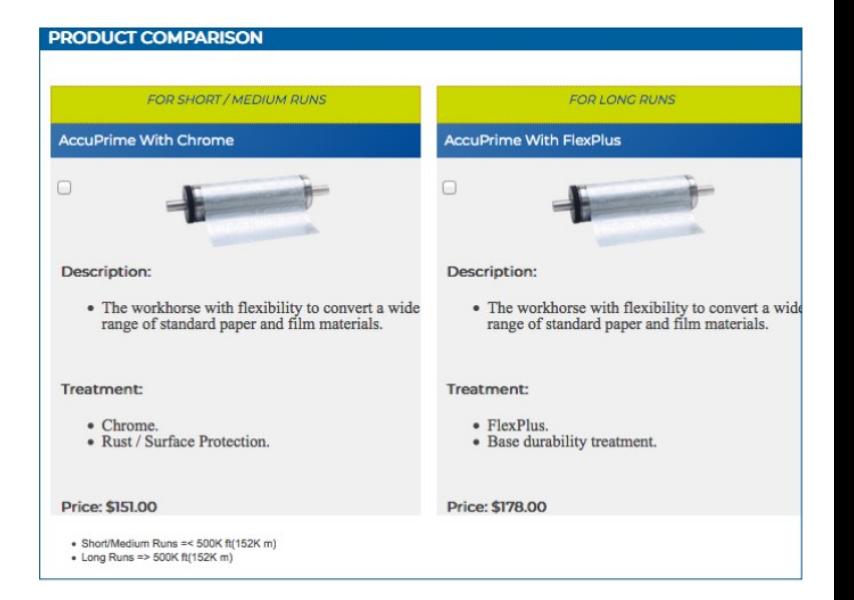

## **QUOTE/ORDER**

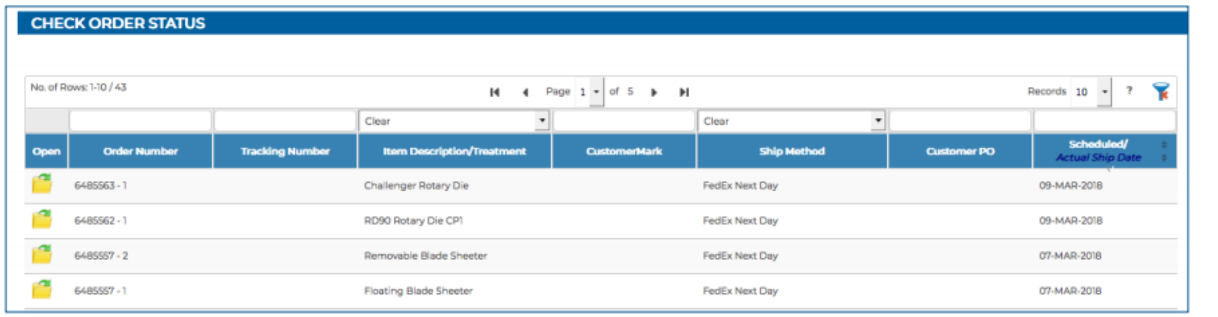

1. Navigate to **Check Order Status**. Filter or scroll to the order and click the **folder icon** If it has a tracking number, you can also click it from here to open the carrier's website.

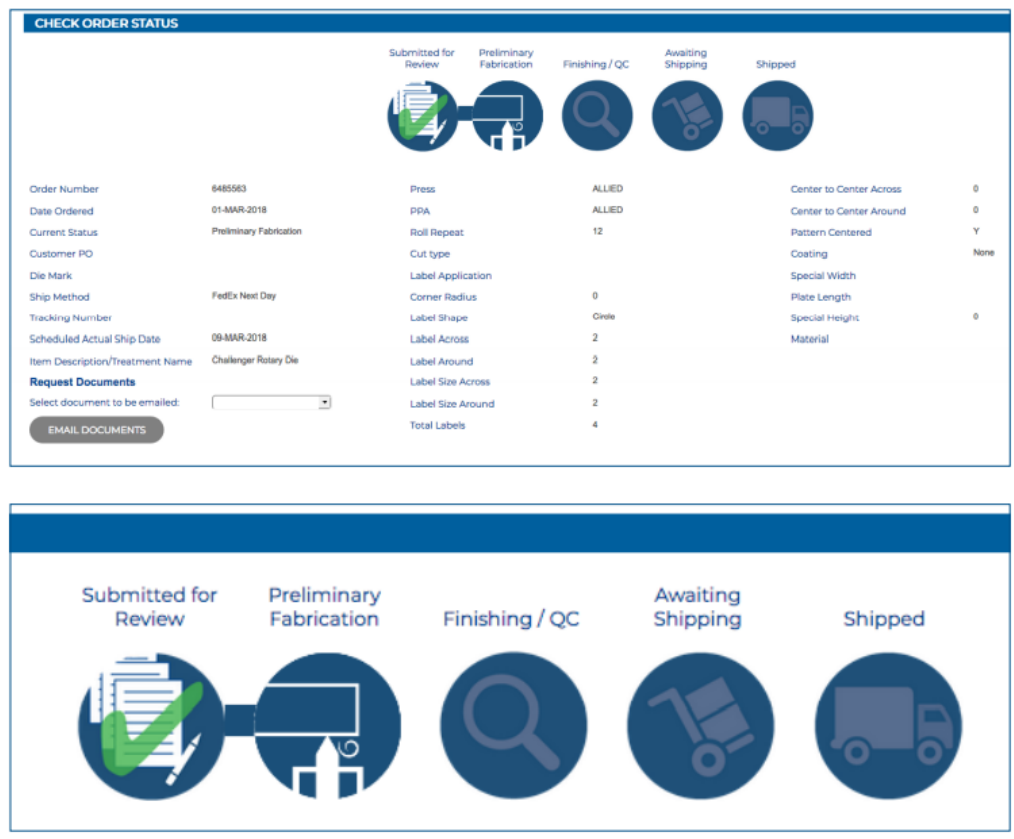

2. From here you can check the **Order Status Bar**. If the order has shipped there is also a tracking number that links to the carrier site.

## **ORDER HISTORY**

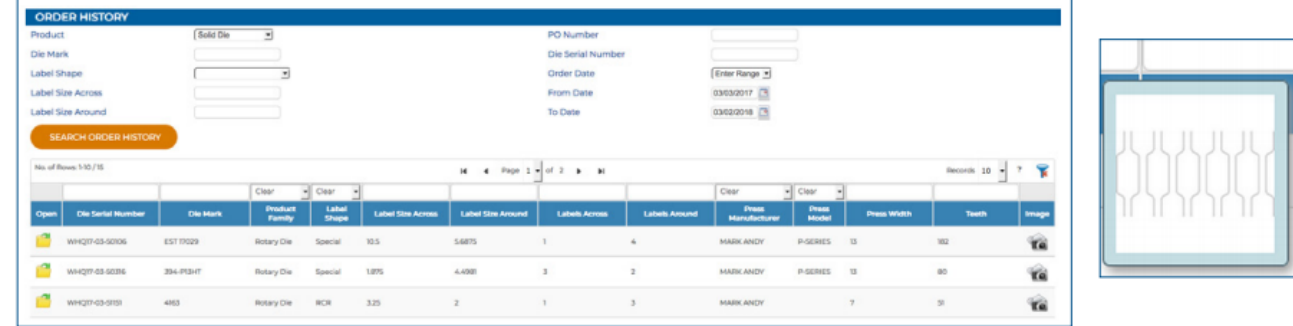

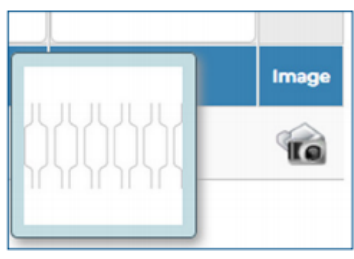

1. Navigate to **Order History**. Fill in primary search criteria for the order you are looking for.

2. Filter /Scroll to the order you are looking for. Hover over the **camera icon life** on right to see the label cavity shape. Select the **folder icon details** to see the order details.

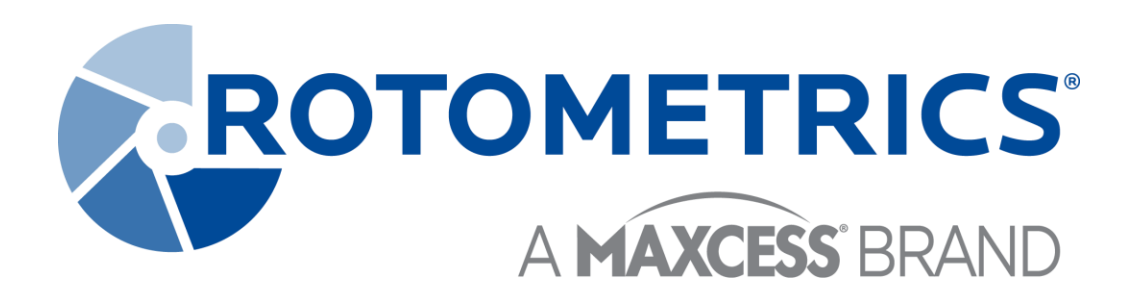